# **PRBS-Muster in NCS4K konfigurieren, um fehlerfreien Pfad zu überprüfen**

### **Inhalt**

Einleitung Voraussetzungen Anforderungen Verwendete Komponenten Konfigurieren Netzwerkdiagramm Konfigurationen Überprüfung Fehlerbehebung

### **Einleitung**

In diesem Dokument wird beschrieben, wie das PRBS-Muster (Pseudo Random Binary Sequence) in NCS4K konfiguriert wird, um einen fehlerfreien Pfad zu überprüfen.

### **Voraussetzungen**

#### **Anforderungen**

Cisco empfiehlt, dass Sie über Kenntnisse in folgenden Bereichen verfügen:

- Konfiguration und Wartung von Cisco Netzwerkgeräten
- Vertraut mit NCS4K-Geräten
- Ist mit den Cisco IOS® XR-Befehlen vertraut

#### **Verwendete Komponenten**

Die Informationen in diesem Dokument basieren auf der Kommandozeile von NCS4K (Cisco IOS® XR-Plattform).

Die Informationen in diesem Dokument beziehen sich auf Geräte in einer speziell eingerichteten Testumgebung. Alle Geräte, die in diesem Dokument benutzt wurden, begannen mit einer gelöschten (Nichterfüllungs) Konfiguration. Wenn Ihr Netzwerk in Betrieb ist, stellen Sie sicher, dass Sie die möglichen Auswirkungen aller Befehle kennen.

### **Konfigurieren**

#### **Netzwerkdiagramm**

Topologie: Die Netzwerkkonfiguration besteht aus Knoten A (Client-Gerät), der mit Knoten B (NCS4k) verbunden ist, der wiederum mit Knoten C (NCS4k) und schließlich mit Knoten D (Client-Gerät) verbunden ist.

Diese dient als repräsentative Netzanordnung. Obwohl auf diesem Pfad keine Alarme beobachtet wurden, treten bei der Übertragung Probleme auf, die auf eine Unterbrechung des Datenverkehrs hindeuten.

PRBS-Pattern im Überblick:

Das PRBS-Muster dient dazu, den Pfad zu testen und potenzielle Probleme zu identifizieren.

In diesem Szenario sollten Sie mit dem Client-Gerät verhandeln und einen Cisco Router ausschließlich zu Testzwecken verwenden. Bei der Aktivierung des PRBS-Musters werden simulierte Bits erzeugt, um die reibungslose Bewegung des Datenverkehrs zwischen den Knoten entlang des Pfades zu beurteilen.

Um das PRBS-Muster zu aktivieren, müssen die Glasfasern in den Wartungsmodus geschaltet werden.

Anschließend ist eine Remote-Implementierung von Loopback auf beiden NCS4k-Knoten erforderlich.

#### **Konfigurationen**

Der Prozess zur Implementierung des Loopbacks und Aktivierung des PRBS-Musters ist wie folgt:

1. Abschalten des jeweiligen Ports:

Config mode (conf t)

#show run controller odu20/0/0/2/1( Show run \_card type \_ port)

#shutdown

2. Wenden Sie das PRBS-Muster an:

```
#conf t
(config)# controller  odu20/0/0/2/1
(config-odu2)# secondary-admin-state maintenance
(config-odu2)# no Secondary-admin-state normal
(config-odu2)# opu
(config-Opuk)# prbs mode source-sink pattern pn11
#commit
```
## **Überprüfung**

Verwenden Sie diesen Abschnitt, um zu überprüfen, ob Ihre Konfiguration ordnungsgemäß funktioniert. Überprüfen Sie das 15-minütige Leistungsüberwachungsintervall zu Validierungszwecken.

RP/0/RP0#show controller oduk/otukR/S/I/P pm current 15-min prbs Wed May 10 05:55:01.239 UTC PRBS in the current interval [05:45:00 - 05:55:01 Wed May 10 2023] PRBS current bucket type : Valid EBC : 0 FOUND-COUNT : 0 FOUND-AT-TS : NULL LOST-COUNT : 0 LOST-AT-TS : NULL CONFIG-PTRN : PRBS\_PATTERN\_PN11

Last clearing of "show controllers ODU" counters never

RP/0/RP0:HLBONC07-0110110B#

PRBS-Status überprüfen:

#show controller oduk/otukR/S/I/P prbs

CONFIG-PTRN : PRBS\_PATTERN\_PN11 Last clearing of "show controllers ODU" counters never 01101103#show controller 0DU20/0/0/2/ RP/0/RP0: Wed May 10 05:21:42.686 UTC -PRBS details-Enable Test  $\ddot{\phantom{1}}$ Mode Source-Sink I Pattern **PN11 PRBS Status** Locked ÷ RP/0/RP0: BONC07-0110110B#

*Beispiel für das Ergebnis*

Wenn der PRBS-Status als "Gesperrt" angezeigt wird, weist er auf einen fehlerfreien Pfad hin. Wenn sie jedoch als "Entsperrt" angezeigt wird, ist möglicherweise eine weitere Diagnose erforderlich, um potenzielle Probleme zu identifizieren.

### **Fehlerbehebung**

Dieser Abschnitt enthält Informationen, die Sie zur Fehlerbehebung bei Ihrer Konfiguration verwenden können.

Angenommen, der Knoten B NCS4k zeigt für den PRBS-Status "Locked" (Gesperrt) an, während der Knoten C NCS4K den Status "unlocked" (entsperrt) anzeigt.

Um dies zu beheben, setzen Sie die 0/0-Karte auf der Seite von Knoten C hart zurück, sodass der Status "Gesperrt" angezeigt wird.

Wenn beide Seiten "Locked" (Gesperrt) anzeigen, wird ein freier Pfad ohne Probleme angezeigt.

Fahren Sie anschließend mit dem Entfernen des PRBS-Musters fort. Verwenden Sie die entsprechenden Befehle zum Entfernen des PRBS-Musters und des Loopbacks:

# conf t

# controller oduk/otukR/S/I/P

(config-odu2)# shutdown

(config-odu2)# commit

(config-odu2)# no secondary-admin-state maintenance

(config-odu2)# secondary-admin-state normal

# opu

(config-Opuk)# no prbs mod source-sink pattern pn11

#exit

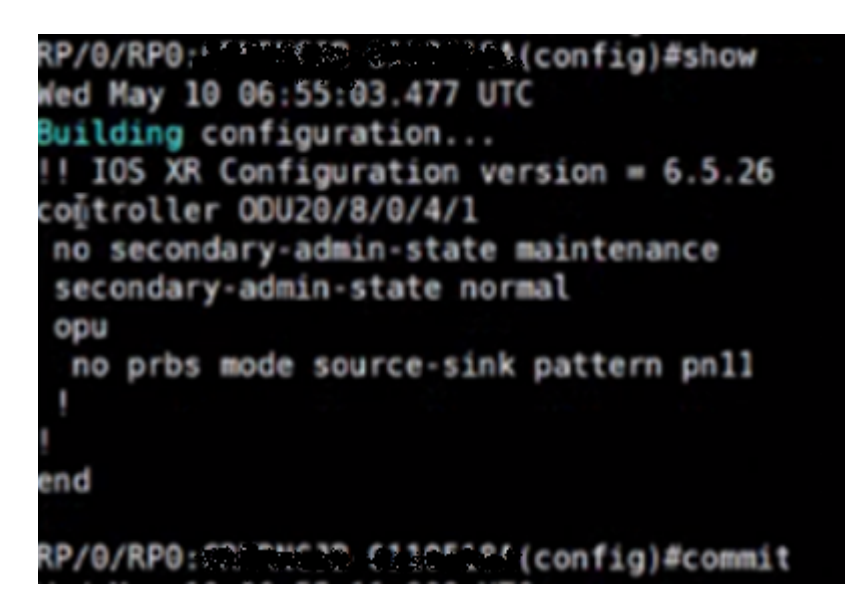

*Beispielkonfiguration zum Entfernen von PRBS*

#### Informationen zu dieser Übersetzung

Cisco hat dieses Dokument maschinell übersetzen und von einem menschlichen Übersetzer editieren und korrigieren lassen, um unseren Benutzern auf der ganzen Welt Support-Inhalte in ihrer eigenen Sprache zu bieten. Bitte beachten Sie, dass selbst die beste maschinelle Übersetzung nicht so genau ist wie eine von einem professionellen Übersetzer angefertigte. Cisco Systems, Inc. übernimmt keine Haftung für die Richtigkeit dieser Übersetzungen und empfiehlt, immer das englische Originaldokument (siehe bereitgestellter Link) heranzuziehen.